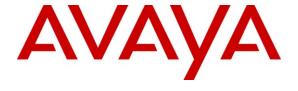

### Avaya Solution & Interoperability Test Lab

# Application Notes for Avaya Contact Center Manager Server 7.0 with SYMON SES 10.2 using Real Time Data – Issue 1.0

#### **Abstract**

These Application Notes describe the configuration steps required for SYMON SES 10.2 to interoperate with Avaya Contact Center Manger Server (CCMS) 7.0, using Real Time Data (RTD). SES 10.2 collects Realtime statistics from Contact Center Manager Server 7.0 and publishes this data to clients.

Information in these Application Notes has been obtained through DevConnect compliance testing and additional technical discussions with SYMON. Testing was conducted via the DevConnect Program at the Avaya Solution and Interoperability Test Lab.

### 1. Introduction

These Application Notes describe the configuration steps required for SYMON SES 10.2 to interoperate with Avaya Contact Center Manger Server 7.0. SES 10.2 collects Realtime statistics from CCMS 7.0 through the RTD API and publishes this data to clients.

### 1.1. Interoperability Compliance Testing

The interoperability compliance testing focused on verifying SYMON SES for the following:

- 1. Selecting all available real-time statistics for a predefined group from one of the four categories.
- 2. Publishing all the selected real-time and selected application for community statistics.
- 3. Monitoring the published statistics.
- 4. Making test calls to invoke changes in the values of the published statistics.
- 5. Comparing the values of the real-time selected application for community statistics published by SES 10.2 to the same statistics monitored by another monitoring tool (e.g.: Avaya Client).
- 6. Recording of results for each individual statistic, and the final result for the test case.

### 1.2. Support

Technical support on SYMON SES can be obtaining by contacting SYMON directly at:

#### **SYMON Communications, Inc.**

500 North Central Expressway, Suite 175 Plano, TX 75074

Main Web Site: http://www.symon.com Support Web Site: http://support.symon.com

Sales E-mail: sales@symon.com

#### **North American Customers**

Phone: (972) 578-8484 Fax: (972) 422-1680

Support E-mail: support@symon.com

#### **International Customers**

Phone: +44 208 663 1810 Fax: +44 208 663 1979

Support E-mail: support@symon.co.uk

# 2. Reference Configuration

SYMON SES utilizes the RTD API on Contact Center Manager Server to obtain Realtime information from the Contact Center Manager Server. This is then published to the clients

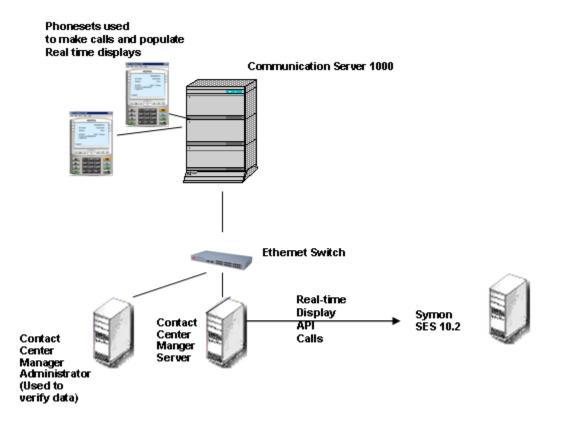

**Figure 1: Reference Configuration** 

## 3. Equipment and Software Validated

The following equipment and software were used for the sample configuration provided:

| Equipment                                | Software version                       |
|------------------------------------------|----------------------------------------|
| Contact Center Manager Server running on | 7.0                                    |
| Windows 2003 Server                      | (with Server Utility – SU_02/SUS_0201) |
| Contact Center Manager Administrator     | 7.0 (SU_02/SUS_0201)                   |
| running on Windows 2003 Server           |                                        |
| Communication Server 1000                | Release 6.0                            |
| i2050 IP Softphones                      | 2.0                                    |
| SYMON SES running on Windows 2003        | 10.2                                   |
| Server                                   |                                        |

## 4. Configure Avaya Communication Server

No special configuration is required on Communication Server 1000. Any phones currently supported by Contact Center Manager Server can be used to generate and answer calls. For the purpose of this compliance testing i2050 IP Softphones were used.

## 5. Configure Contact Center Manager Server

The compliance test environment consisted of a Contact Center Manager Server with real-time calls to agents being manually generated.

This section describes a procedure for configuring:

- A new Access Class on Contact Center Server Utility
- A new user in Contact Center Manager

# 5.1. Creating a New Access Class

A new Access Class (for example named Developer RTDRSM) was created on the Contact Center Server Utility.

To create the access class, on the Contact Center Manager Server navigate to Programs → Nortel → Contact Center → Server Utility → Server Utility.

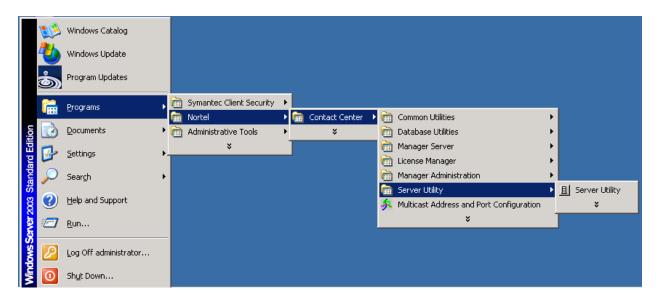

In Contact Center Manager Server Utility, go to Access Classes by double clicking on "Access Classes":

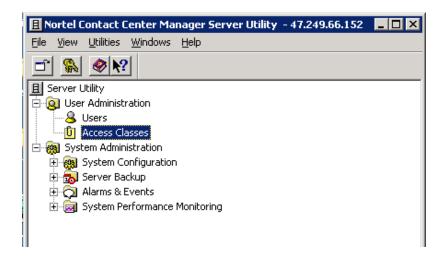

To create new Access Class, select NEW from File Menu:

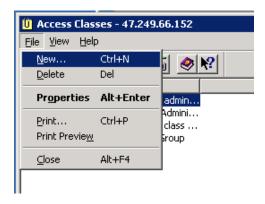

In the General tab, enter a descriptive name. For the sample configuration DeveloperRTDRSM was entered.

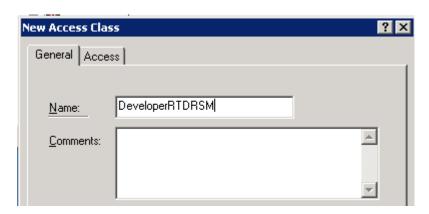

In the Access tab, select the appropriate access levels for the following reports:

| Item in system window       | Level of Access                   |
|-----------------------------|-----------------------------------|
| Real-Time Displays          | View all agents – create displays |
| Reports – Agent Performance | Create and run any report         |
| Reports – Call-by-Call      | Create and run any report         |
| Reports – Others            | Create and run any report         |

The two screens below show the steps to grant the Level of Access for each report.

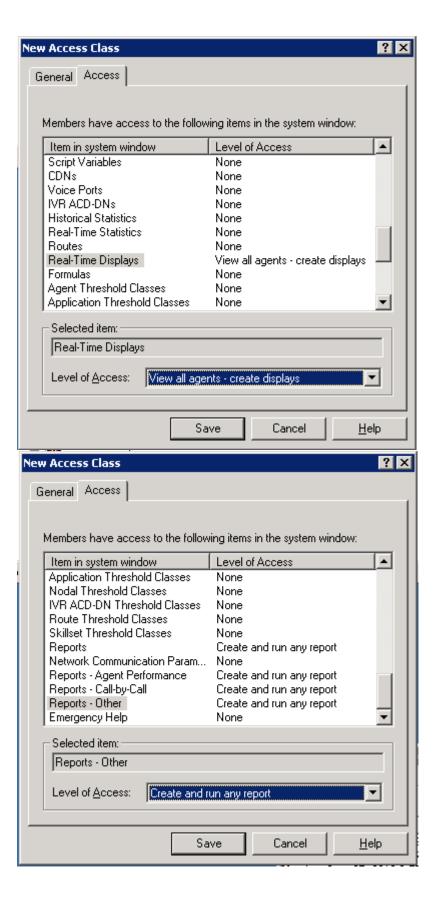

#### 5.2. New User

To create a new user, on the Contact Center Manager Server, navigate to Programs → Nortel → Contact Center → Server Utility → Server Utility.

To create a new user on the Contact Center Server Utility, choose "Users" from Server Utility, then File → New on Users menu:

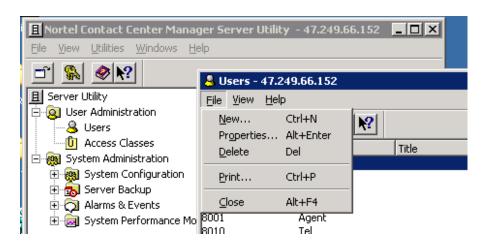

In the general tab, enter user information:

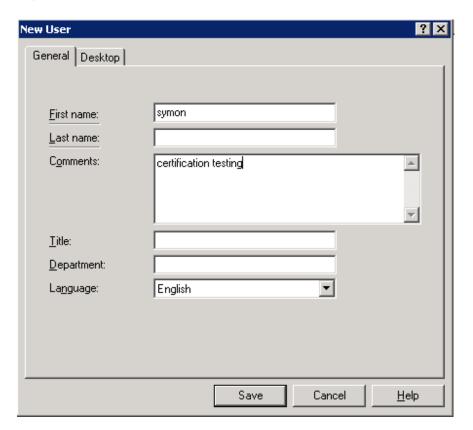

In Desktop tab, enter a user ID for the new user and select the Access Class created in **Section 5.1**.

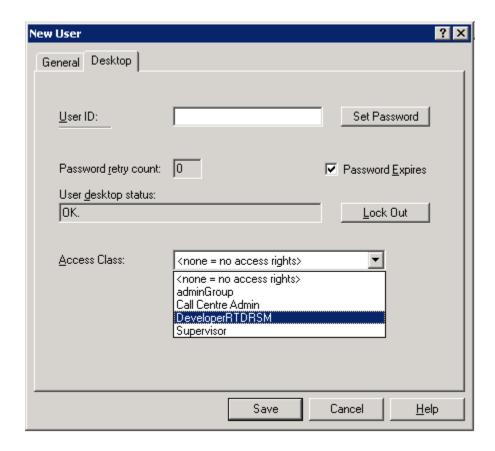

Click "Save" to save the new user.

# 6. Configure SYMON SES 10.2

## 6.1. RTD API Configuration on Portal Administrator

From the Windows Start menu, navigate to Programs → SYMON Enterprise Software → Portal Admin.

The SYMON Portal Administrator main window will appear, as shown below.

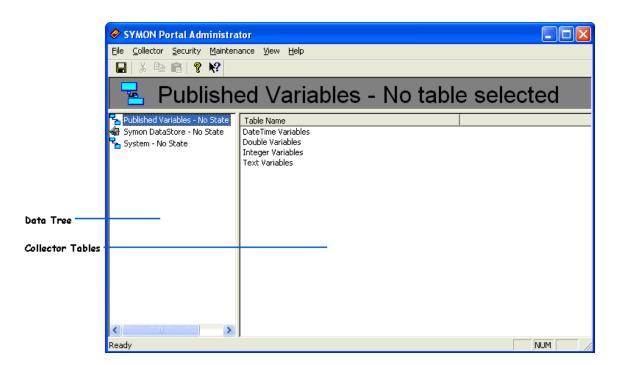

From Collector Menu choose Symposium. Enter a descriptive name for the collector and click Next.

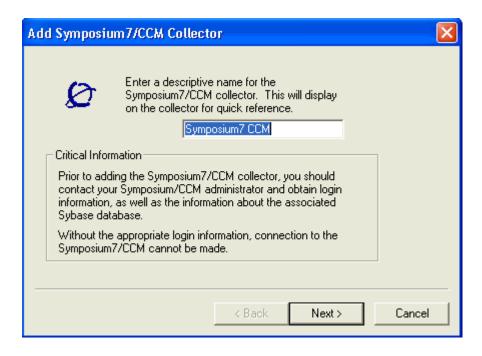

Enter a login name/ password previously configured on Contact Center Server Utility in **Section 5.2**. The IP address should be the IP address of the Contact Center Manager Server. Click Next.

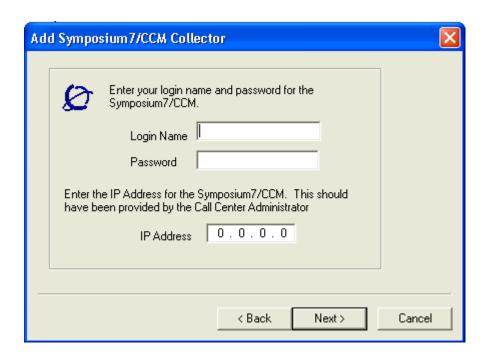

On the next screen, click Finish.

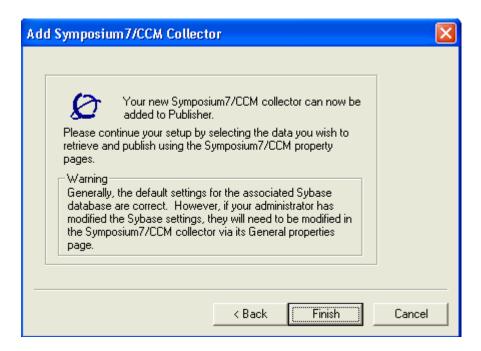

## 7. General Test Approach and Test Results

Voice skillset based routing calls were sent to the Contact Center test bed. As calls were progressing, the Real-time Displays on Contact Center Manager Administrator were observed to confirm data seen on the SYMON displays were accurate. All testing was successful.

## 8. Verification Steps

Real-time Displays were launched on Contact Center Manager Administrator to monitor real-time activity of calls being placed into the system. This was used to verify the data observed on the SYMON displays.

### 9. Conclusion

These Application Notes describe the configuration steps required for SYMON SES to retrieve real-time data from Avaya Contact Center Manager Server. All functional test cases were completed successfully

### 10. Additional References

Avaya product documentation for Contact Center Manager Server can be found at <a href="http://support.nortel.com/">http://support.nortel.com/</a>

The following documentation was provided by SYMON:

[1] Symposium 7/CCM Data Collector Version 11.0

#### ©2010 Avaya Inc. All Rights Reserved.

Avaya and the Avaya Logo are trademarks of Avaya Inc. All trademarks identified by ® and TM are registered trademarks or trademarks, respectively, of Avaya Inc. All other trademarks are the property of their respective owners. The information provided in these Application Notes is subject to change without notice. The configurations, technical data, and recommendations provided in these Application Notes are believed to be accurate and dependable, but are presented without express or implied warranty. Users are responsible for their application of any products specified in these Application Notes.

Please e-mail any questions or comments pertaining to these Application Notes along with the full title name and filename, located in the lower right corner, directly to the Avaya DevConnect Program at devconnect@avaya.com.